## **INTRODUCTION**

This USB interface kit is for use with the Defender® 3000 i-DT33P and i-DT33XW indicators.

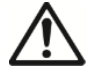

**CAUTION**: THE INSTALLATION AND CONNECTIONS SHOULD ONLY BE DONE BY AUTHORIZED AND QUALIFIED PERSONNEL, SUCH AS AN ELECTRICIAN.

# **KIT CONTENTS**

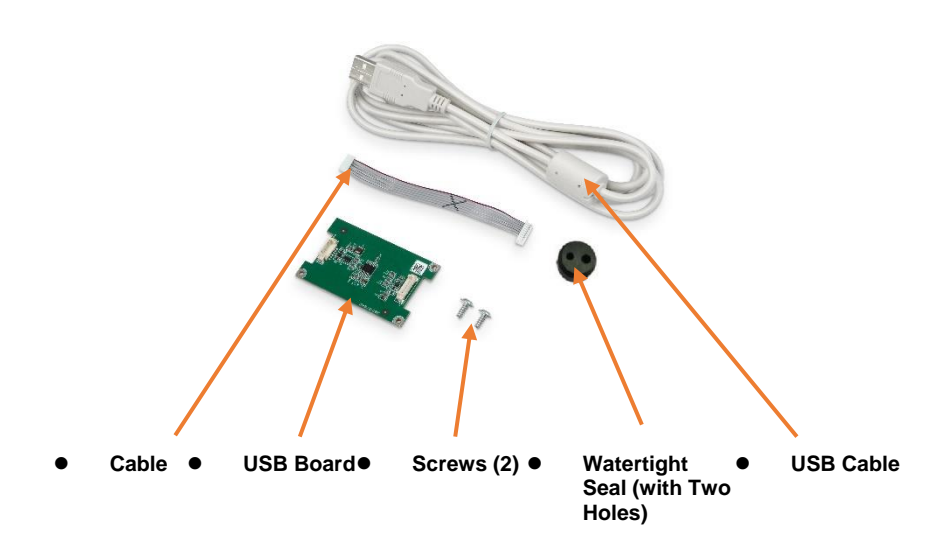

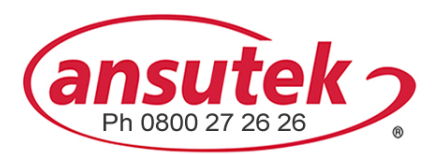

info@ansutek.co.nz www.ansutek.co.nz www.ansutekbiz.co.nz

### **INTERFACE INSTALLATION**

Install the USB Interface kit to the indicator as the following.

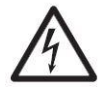

**WARNING: BEFORE INSTALLATION, POWER OFF THE INDICATOR AND REMOVE ALL EXTERNAL AC POWER CONNECTIONS.**

#### **i-DT33P**

1. Remove the battery cover in the direction of the arrow, and take out dry batteries if used.

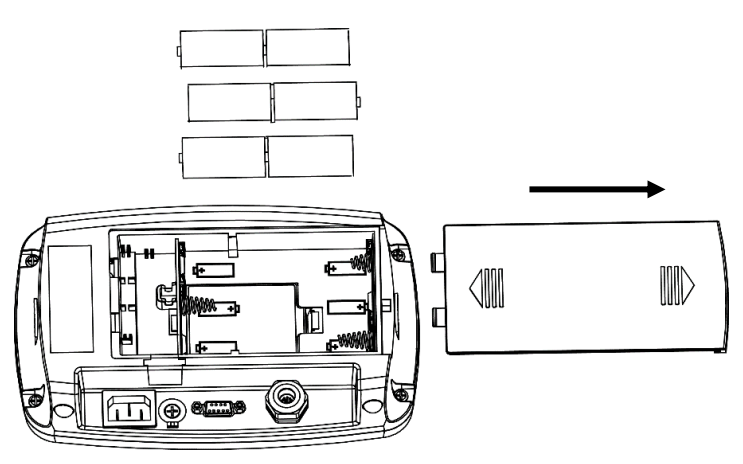

2. Slightly push the end of the charging cover (circled) in the direction of the arrow and take it out.

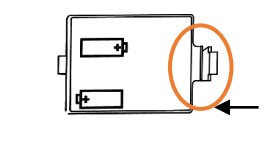

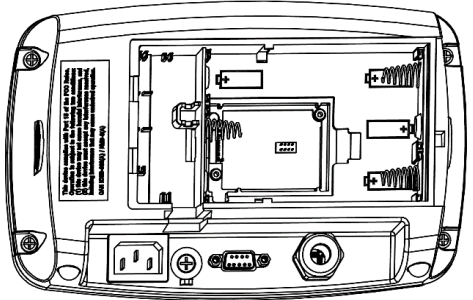

3. Remove the sealing plug upwards.

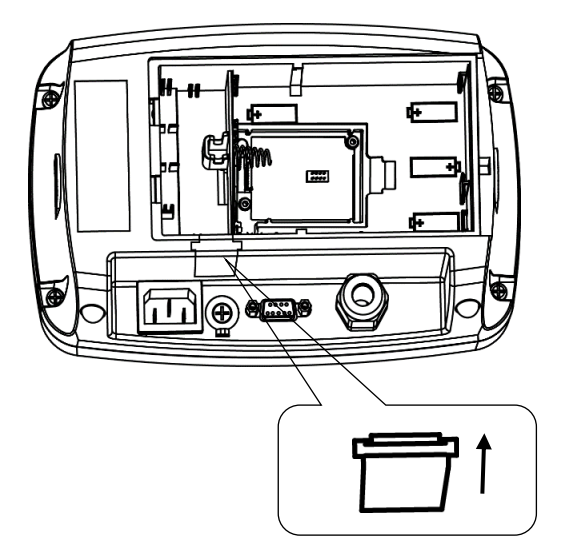

4. Take out the cable supplied. Connect one side to the main board connector (circled), and pass the other side through the side hole.

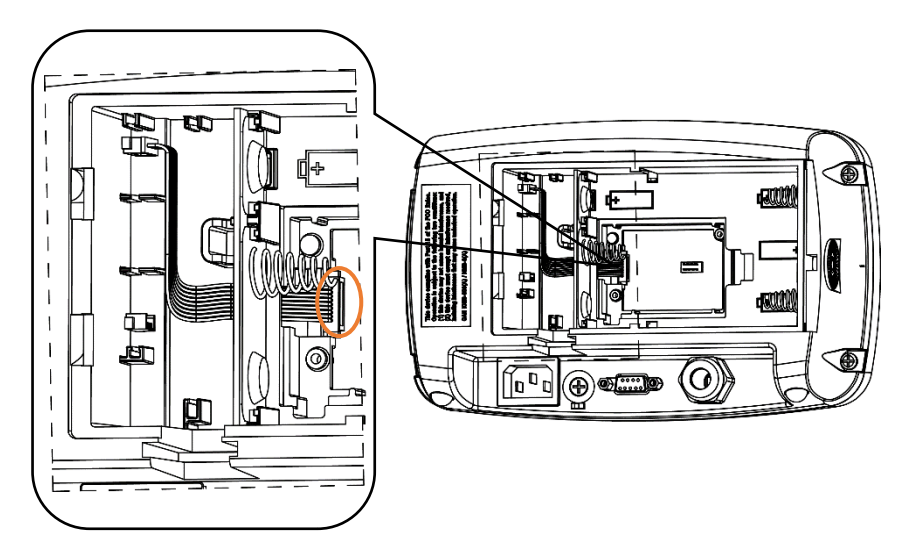

5. Take out the USB board supplied. Connect the cable's another side to the connector on the USB board (circled). Then insert the USB board into the two card slots (circled) on both sides.

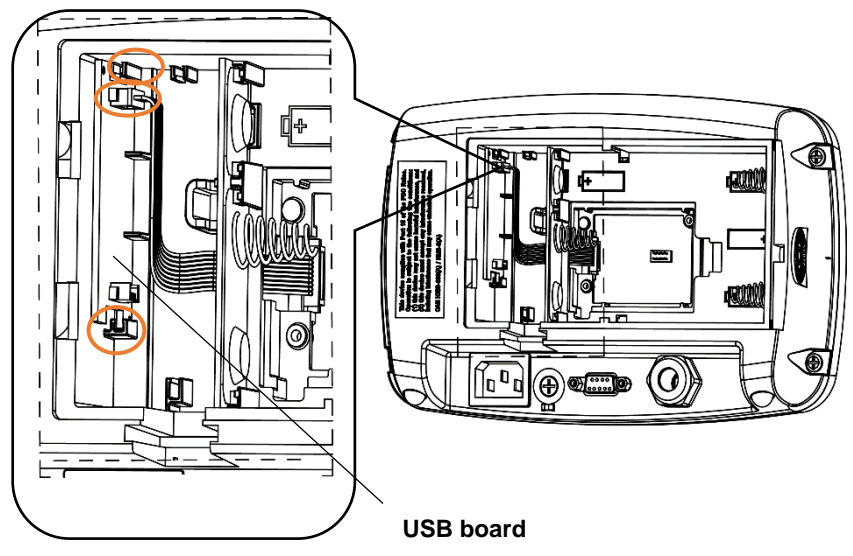

6. Take out the USB cable supplied and pass it through the hole where the sealing plug is removed (circled), and then connect its USB interface to the connector on the USB board (circled).

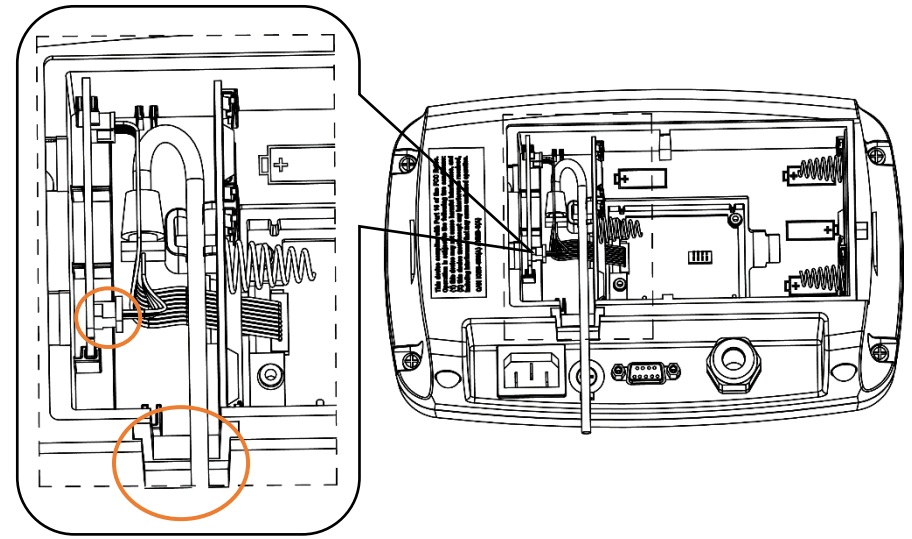

7. Re-install the dry batteries if used, and close the battery cover.

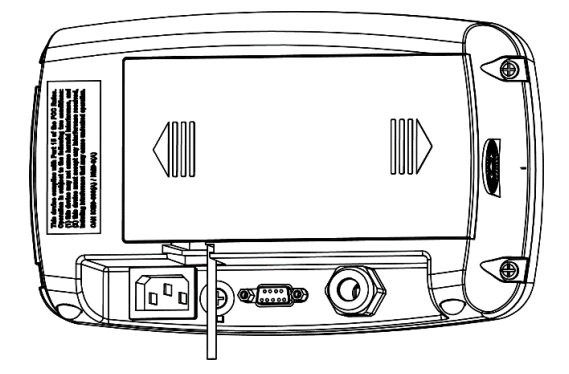

#### **i-DT33XW**

1. Remove the six hex head bolts from the rear housing of the indicator.

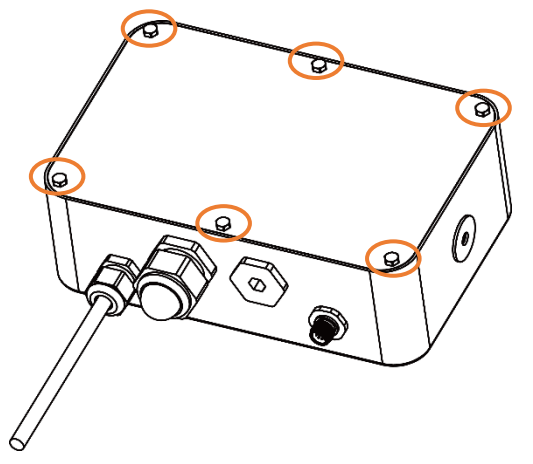

2. Release the strain relief for option connector (circled) including the watertight seal in it on the bottom of the indicator and remove the plug at the end of it.

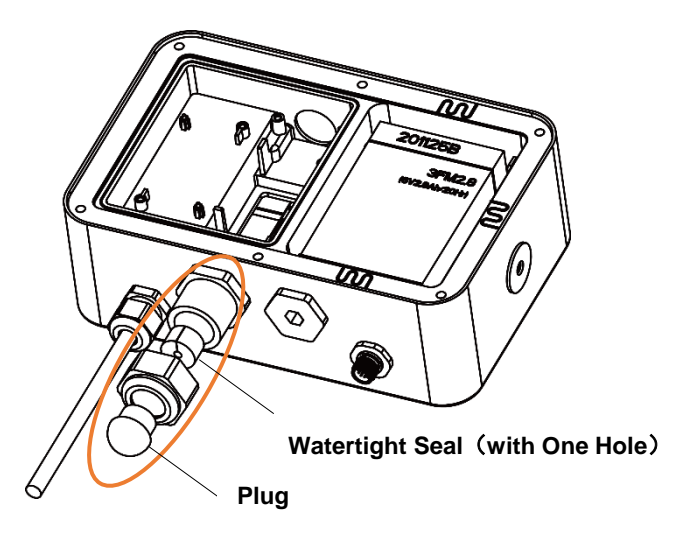

3. Take out the cable and the USB board supplied and pin the upper left corner and the lower right corner of the board on the positioning column (circled), facing up.

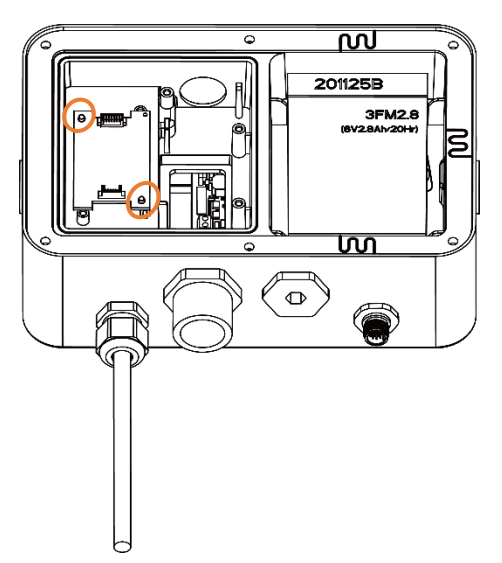

4. Connect one side of the cable to the connector on the USB board (circled) and the other to the indicator's main board connector (circled).

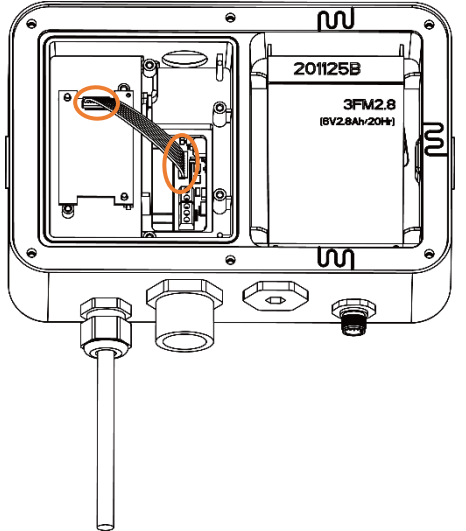

5. Screw the two screws to the indicator's screw holes (circled). Make sure the USB board is tightly clamped by the screws.

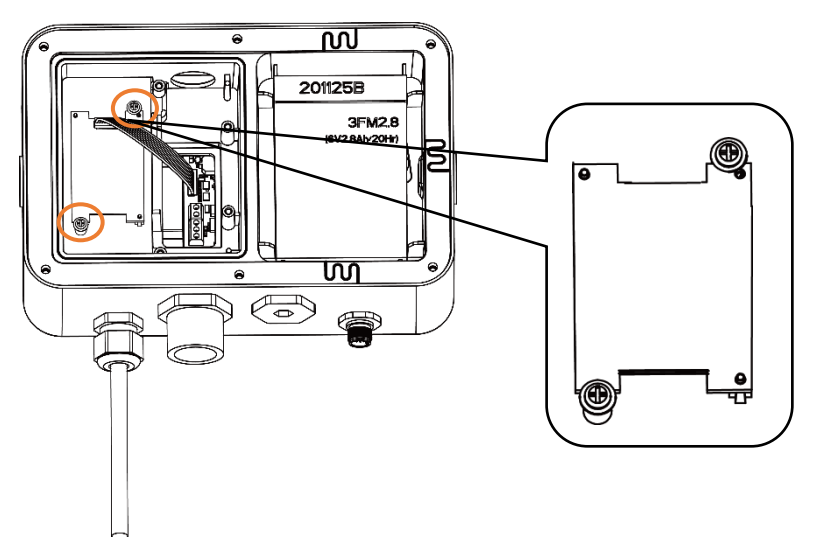

6. Take out the USB cable supplied and pass it through the strain relief for option connector. Make sure the watertight seal is attached to it, and then connect its USB interface to the connector on the USB board (circled).

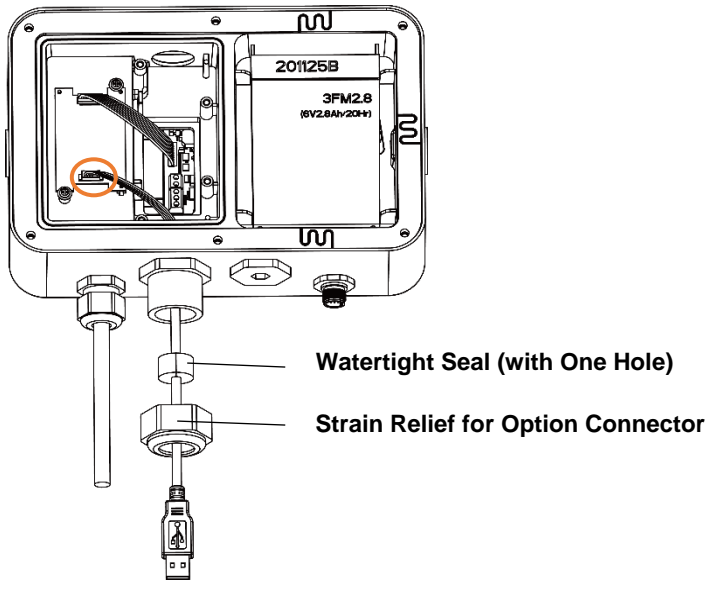

**Note**: If you install RS232 and the USB kit at the same time, please use the supplied watertight seal with two holes. Pass the RS232 cable through one hole of the watertight seal and the Ethernet cable through another.

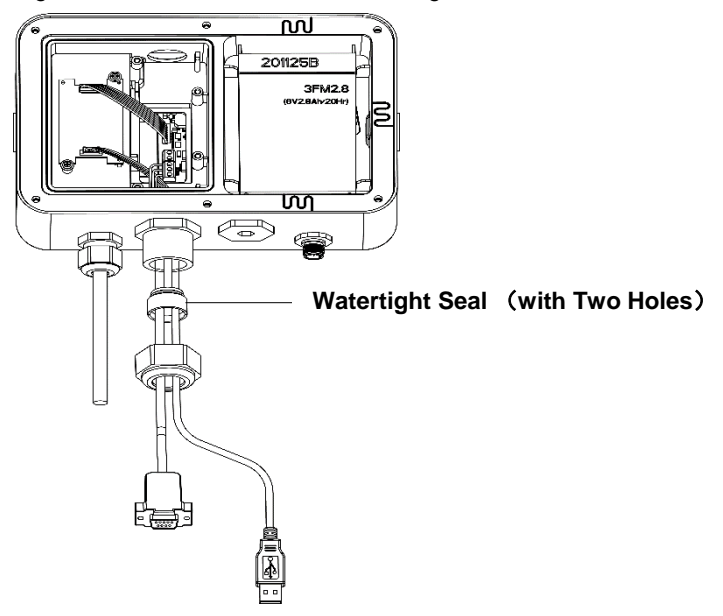

7. Tighten the strain relief for option connector with the watertight seal in it (circled). Close the housing and re-install the bolts to finish installation.

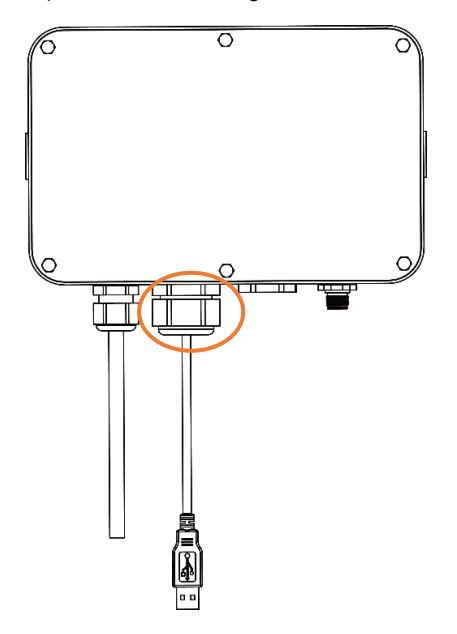

# **SETUP**

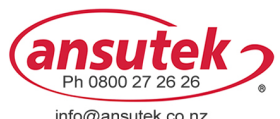

info@ansutek.co.nz www.ansutek.co.nz www.ansutekbiz.co.nz

#### **USB Device Function**

- A. The OHAUS Interface is preset to communicate using the following settings: 9600 baud, 8 bits, no parity, no handshake. Check the USB device parameters required for the printer or computer that is to be connected. See the computer or printer documentation if assistance is required. If the parameters do not match, you will need to change either the indicator's, the computer's or the printer's settings.
- B. Upon installation of the interface, the indicator will recognize the USB device interface and add relevant items to the menu.

## **CONFIGURATION**

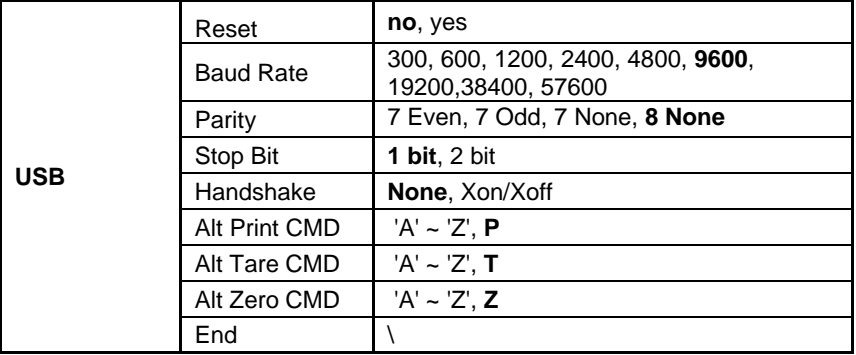

If the USB board is not connected, the submenu will not display.

For printing template setup, please refer to the following table

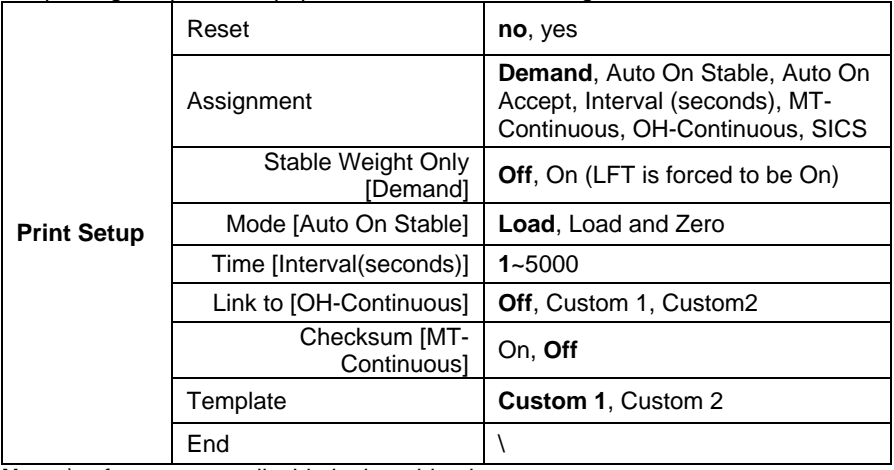

**Note**: \ refers to not applicable in the table above.